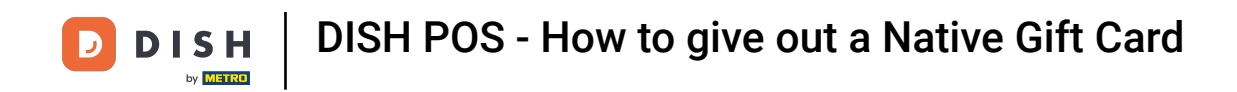

Welcome to DISH POS. In this tutorial, we show how to give out a Native Gift Card. The first step is to  $\boldsymbol{\theta}$ tap on a table.

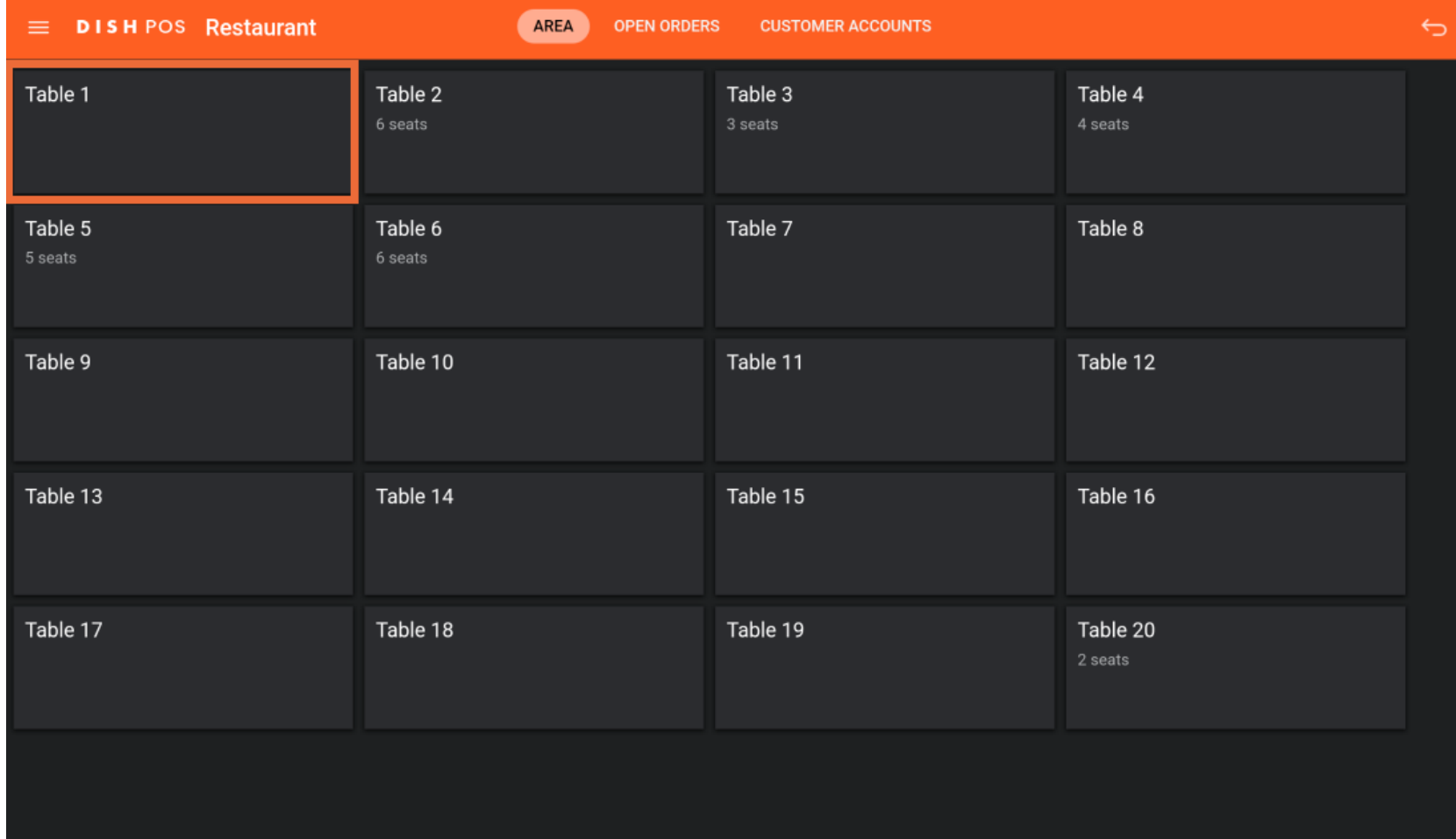

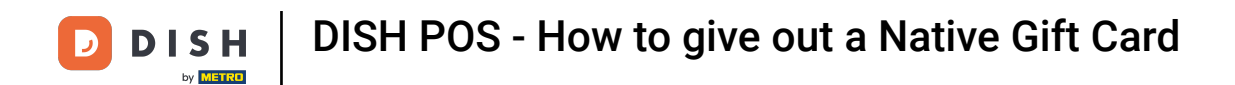

Once you are in the table view, go to the menu with the Native Gift Card products.  $\boldsymbol{0}$ 

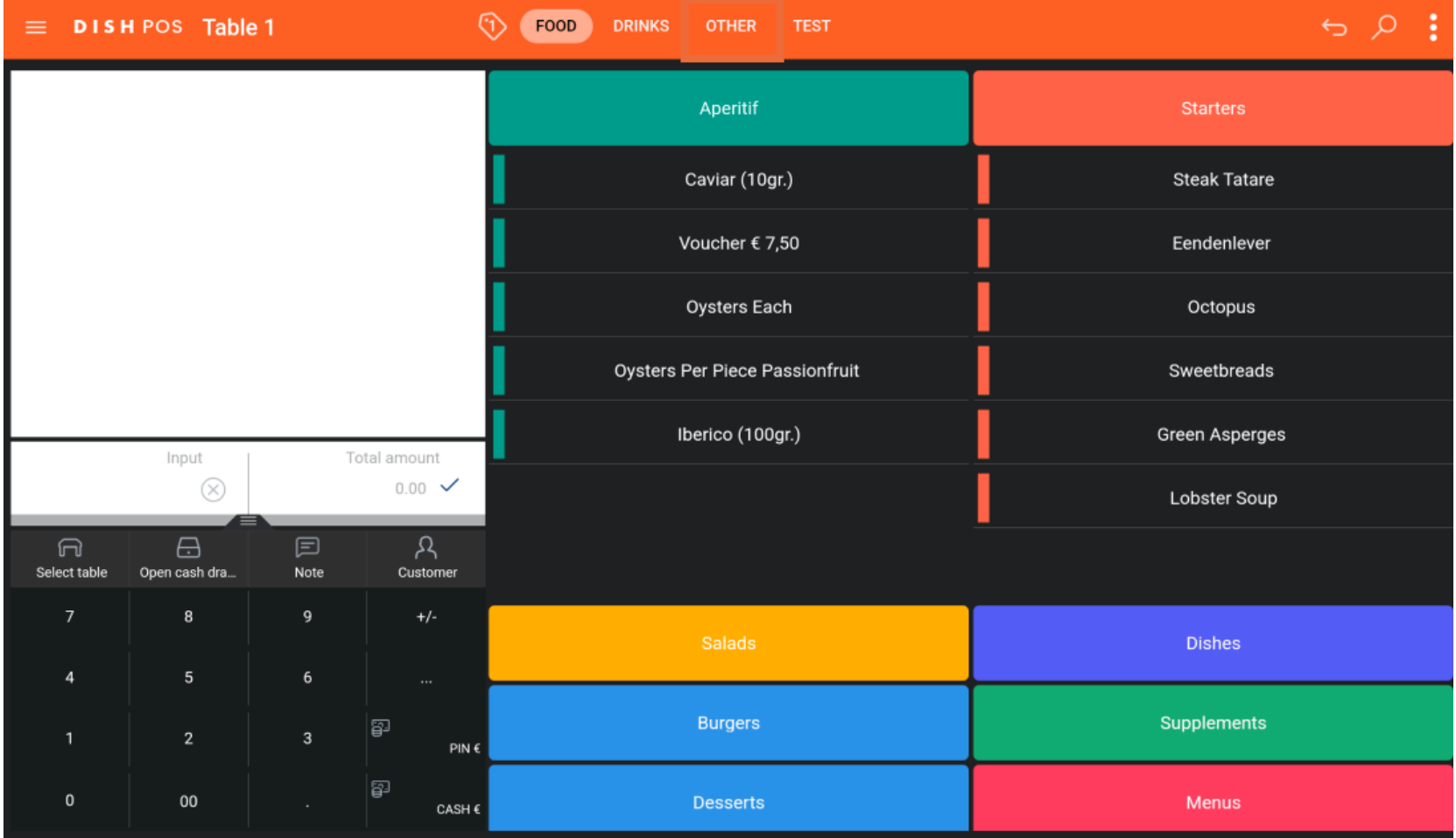

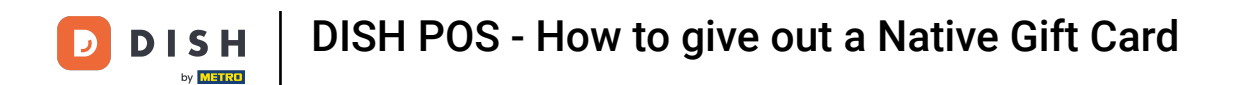

## Next, select the desired Native Gift Card amount.  $\boldsymbol{0}$

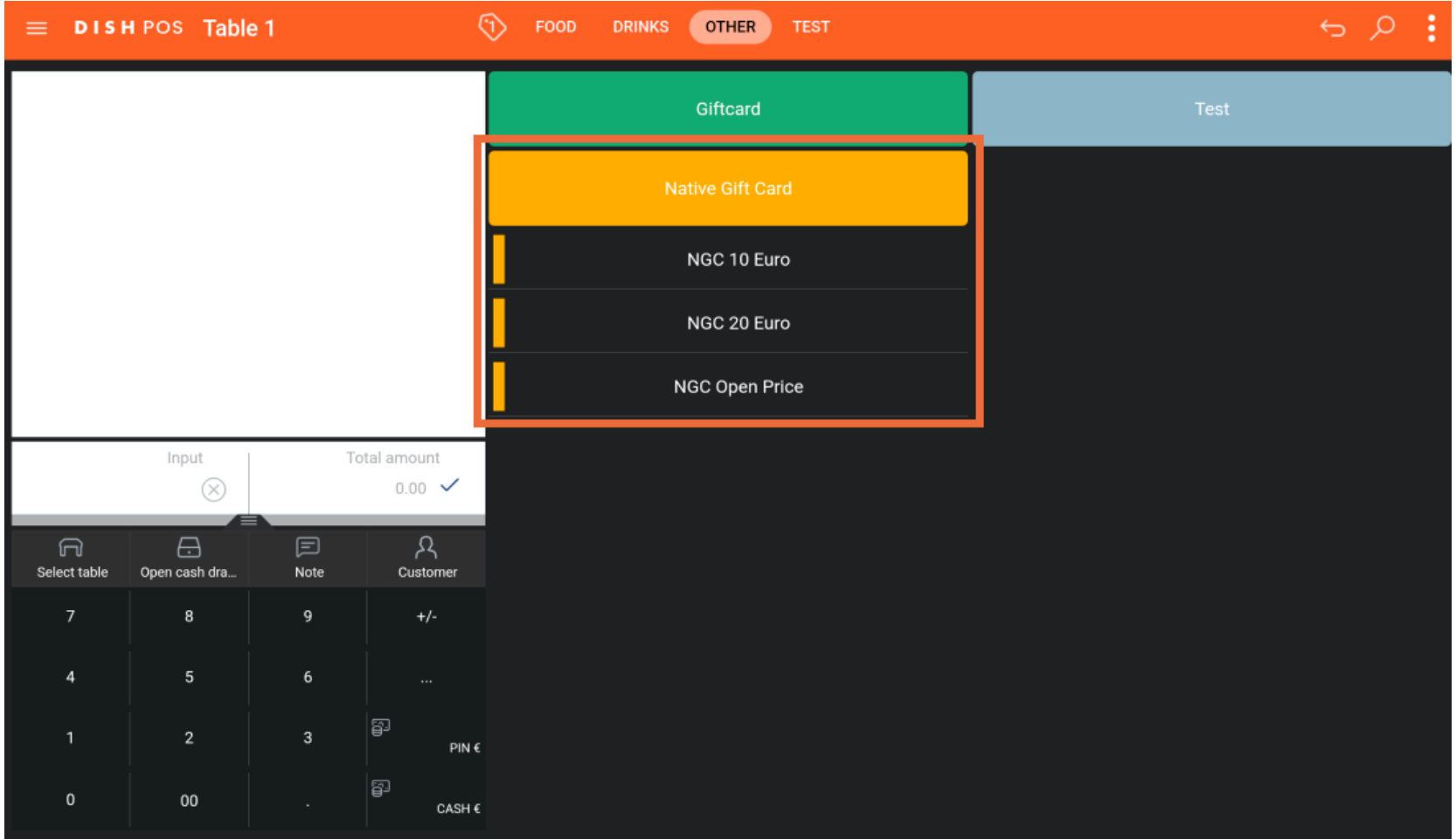

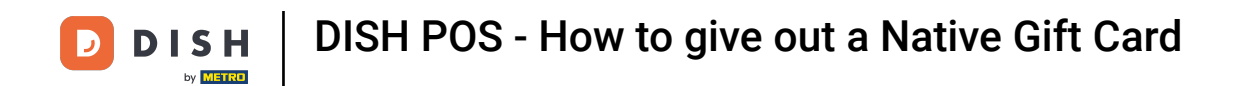

Once you have selected your gift card, pay with the desired payment method.  $\boldsymbol{0}$ 

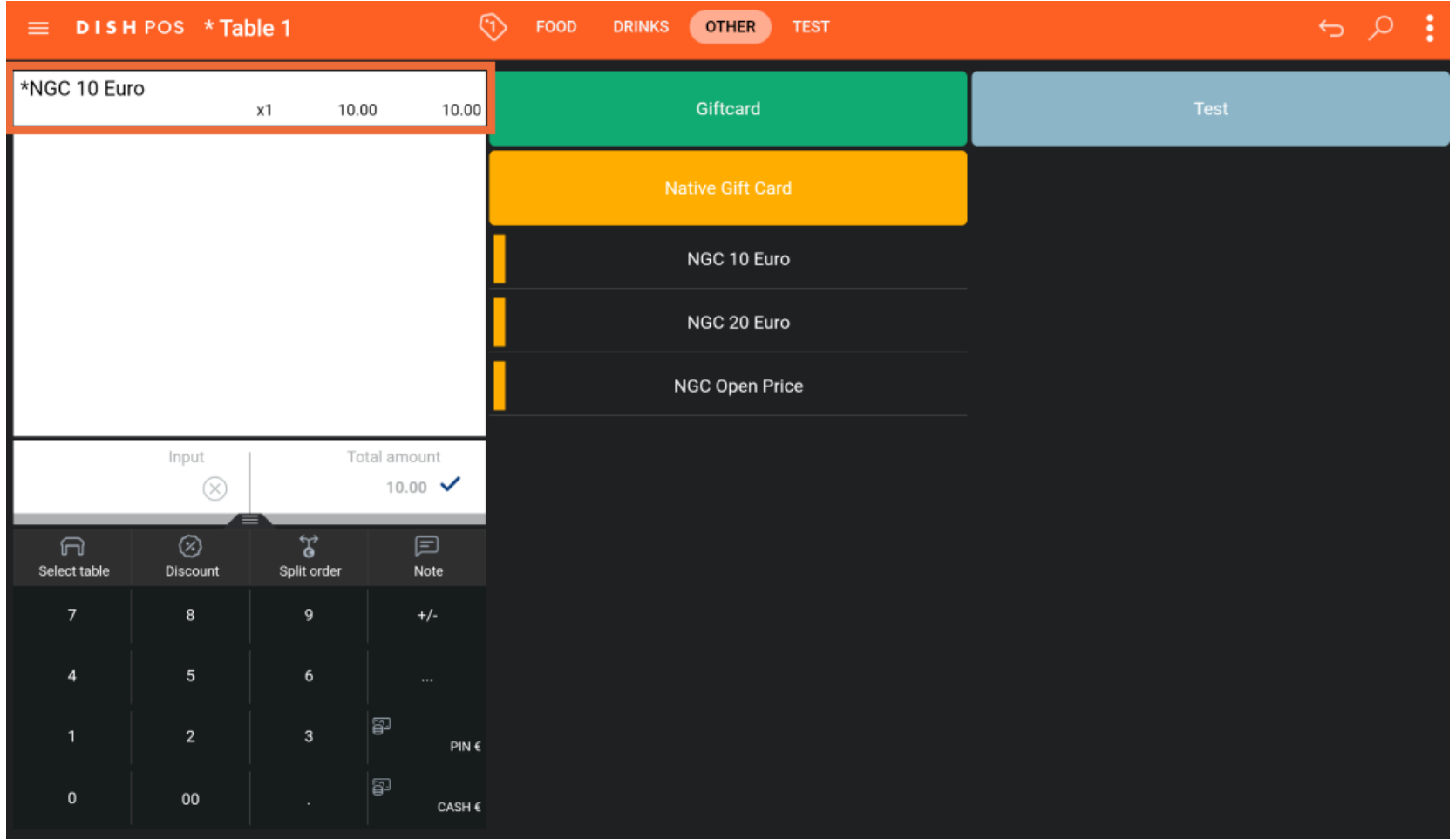

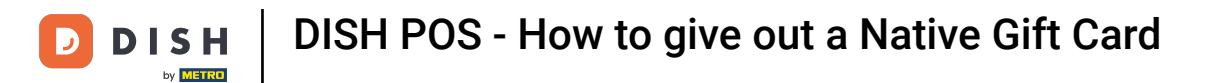

## That's it. You now know how to give out a Native Gift Card with your POS!  $\boxed{i}$

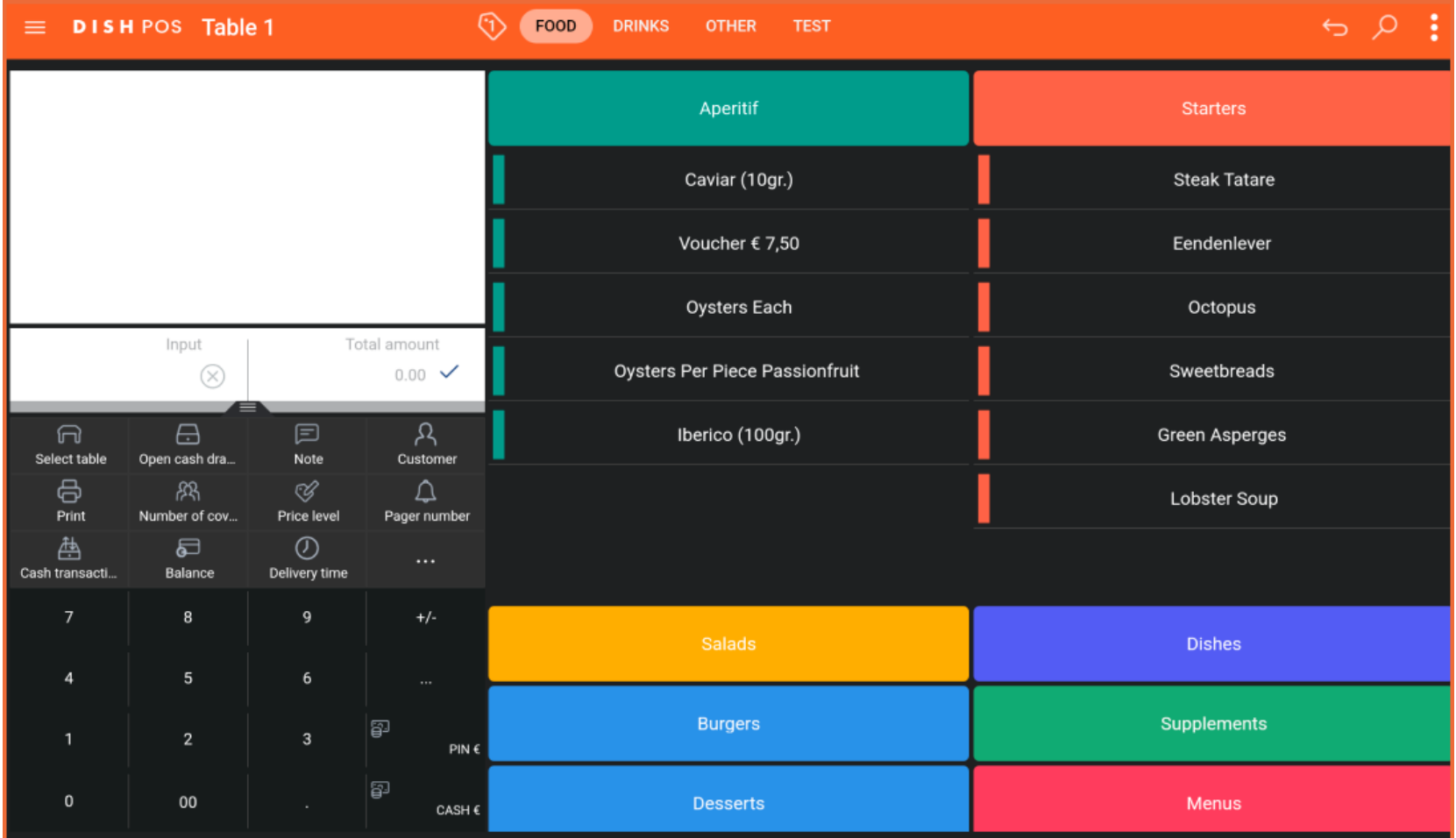

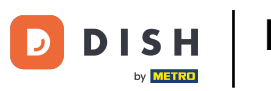

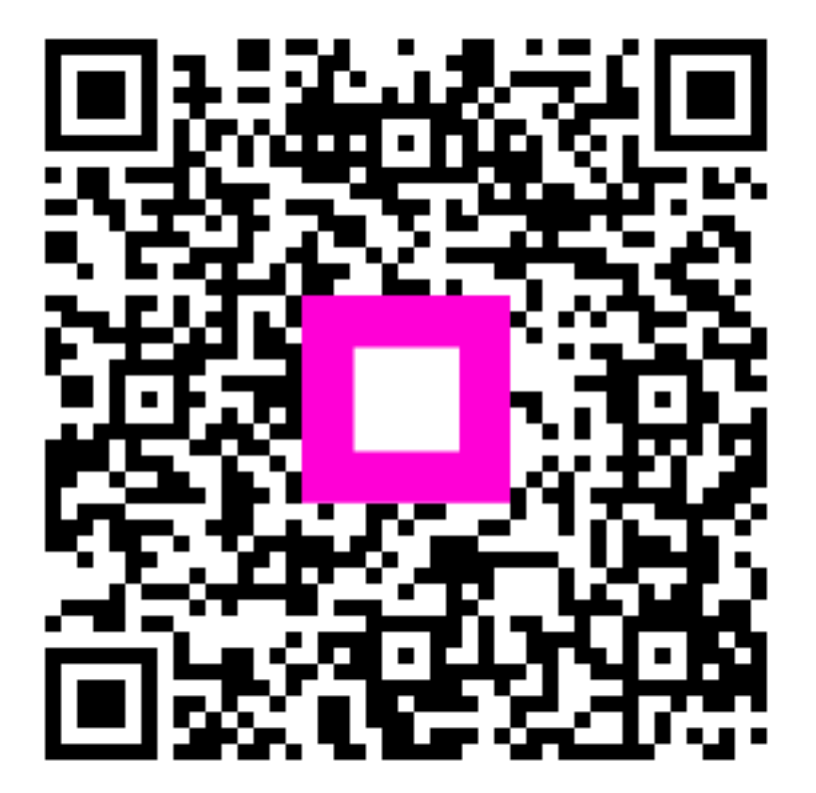

Scan to go to the interactive player